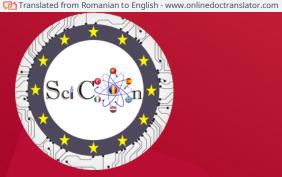

# Workshop 4 Scratch

SciCon conference - new approach to the study of science subjects in schools

Multiplication event E2

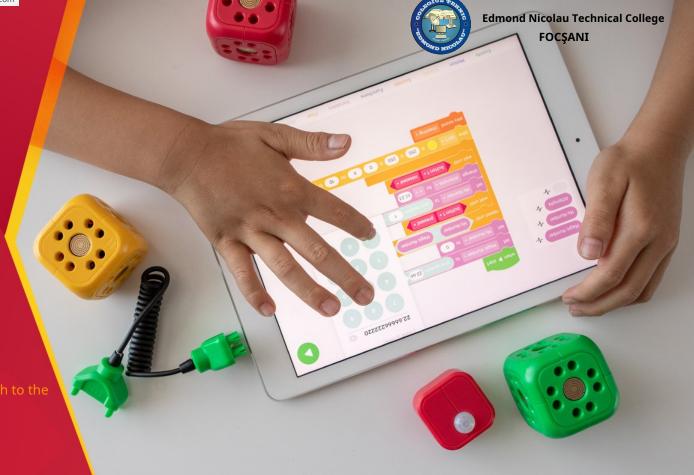

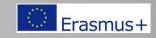

#### What is Scratch?

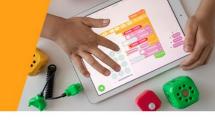

 Scratch is a free programming language developed by MIT that makes it easy to create interactive stories, animations, games, music and art and share your creations on the web. Scratch can be run from a modern web browser or downloaded as an app

#### What is Scratch?

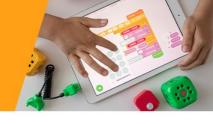

- Scratch builds on the long tradition of Logo and
- LEGO/Logo, but takes advantage of new ideas and computing capabilities to make it easier for kids to start programming (lowering the floor) and to expand the range of what kids can create and learn (raising the barrier).

#### Scratch online

- visithttps://scratch.mit.edu/
- Explore one or more projects using the search tool
- Create an account to start building your own stories/apps

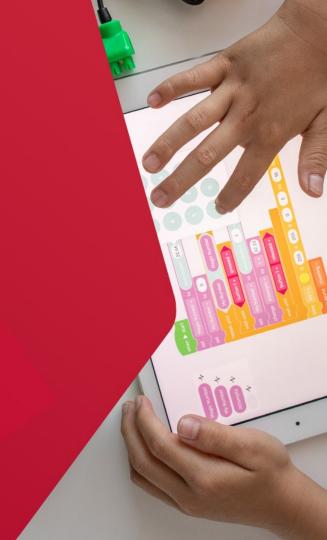

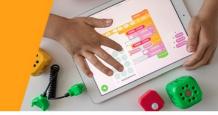

This guide shows you how to make a project**SCRATCH**.

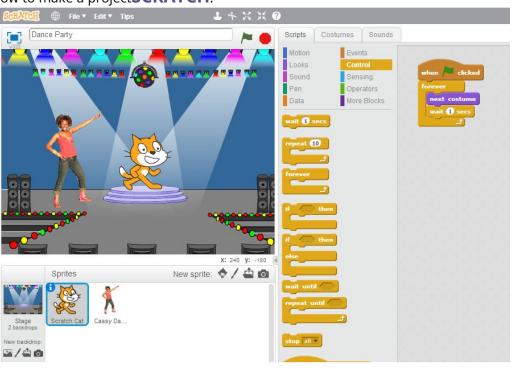

## Let's begin!

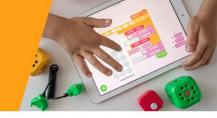

To start a new project, go to **Scratch** and click **created**.

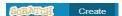

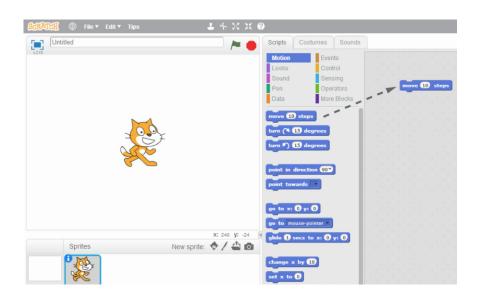

Drag blocks**MOVE**in the Scriptures area.

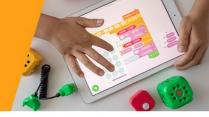

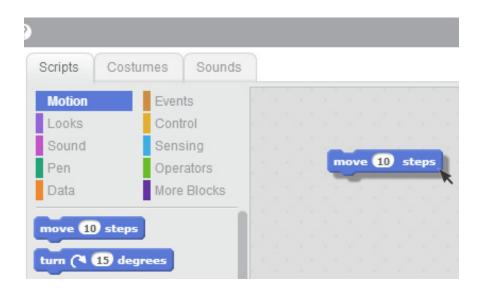

Click on the block to make the cat move.

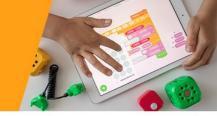

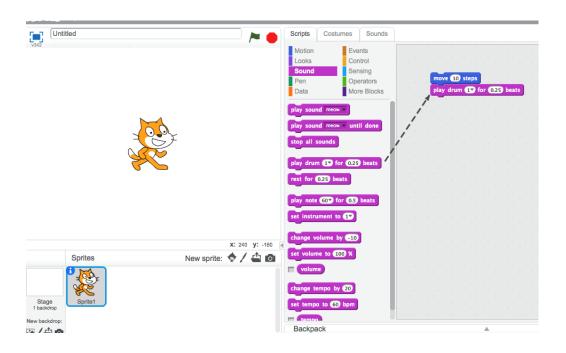

Drag a blockPLAY ROAD and pin it to the blockMOVE.

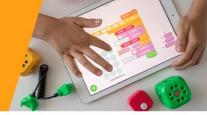

```
play drum 1 for 0.25 beats
```

Click and listen.

If you can't hear it, check that the sound on your computer is turned on.

```
play drum 1 for 0.25 beats

(1) Snare Drum

(2) Bass Drum

(3) Side Stick

(4) Crash Cymbal

(5) Open Hi-Hat
```

You can choose different drums from the drop down menu.

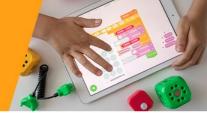

```
play drum 1 for 0.25 beats
move -10 steps
```

Add another block**MOVE**. Click inside the block and enter the minus sign.

```
move 10 steps

play drum 1 for 0.25 beats

move -10 steps
```

Click on any of the blocks to roll the stack.

```
play drum 1 for 0.25 beats
move -10 steps
play drum 5 for 0.25 beats
```

Add another block**PLAY ROAD**, then choose a drum from the menu. Click to run.

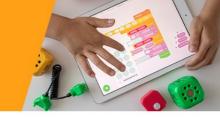

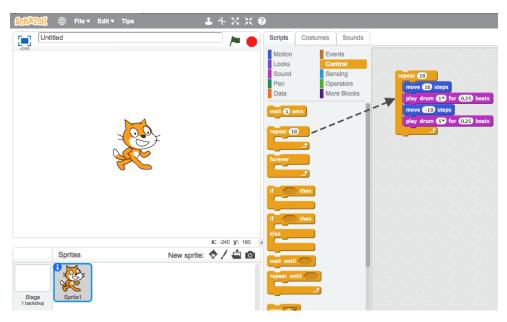

Drag a block**REPEAT** and drop it on top of the stack. **REPEAT**it will wrap around the other blocks.

To draw a stack, pick it up from the top block.

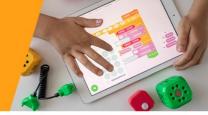

```
repeat 15

move 10 steps

play drum 17 for 0.25 beats

move -10 steps

play drum 57 for 0.25 beats
```

You can change how many times it repeats.

Click to run.

You can click on any block to run a stack.

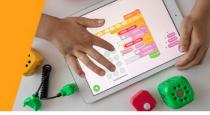

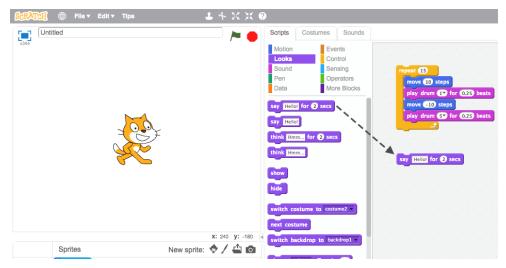

Click on the category**LOOKS** and drag a block**SAY**.

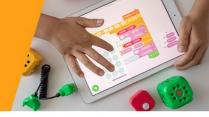

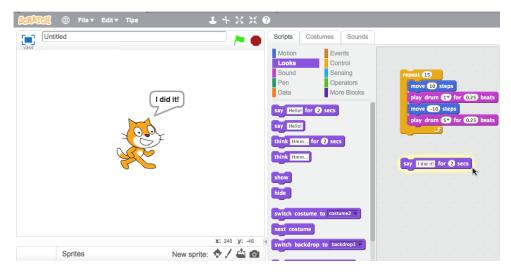

Click inside the block**SAY**and type to change the words. Click to try it.

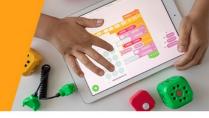

```
repeat 15

move 10 steps

play drum 1 for 0.25 beats

move -10 steps

play drum 5 for 0.25 beats
```

Then pull the block**SAY**at the top.

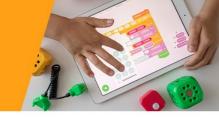

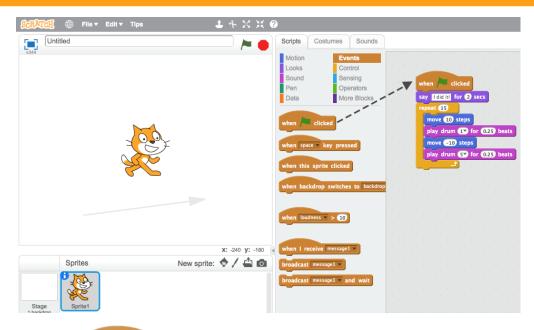

Pull out the block

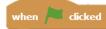

and pin it on top.

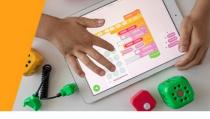

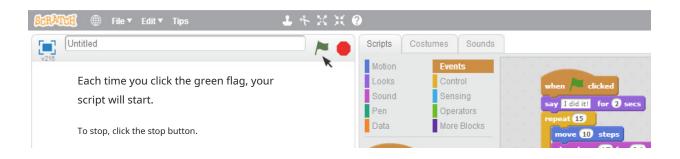

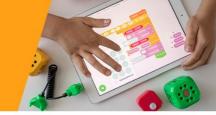

Now we try something different...

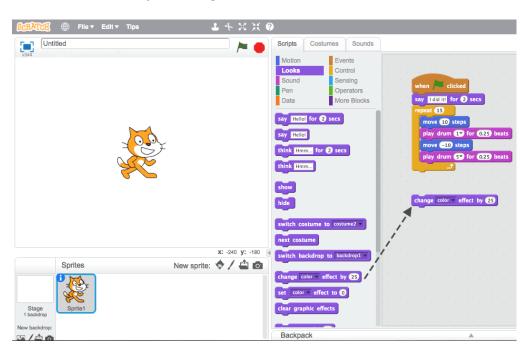

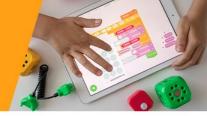

Pull out the block**CHANGE EFFECT**.

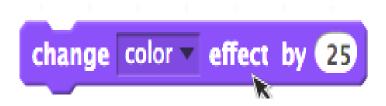

Click to see what it does.

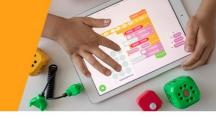

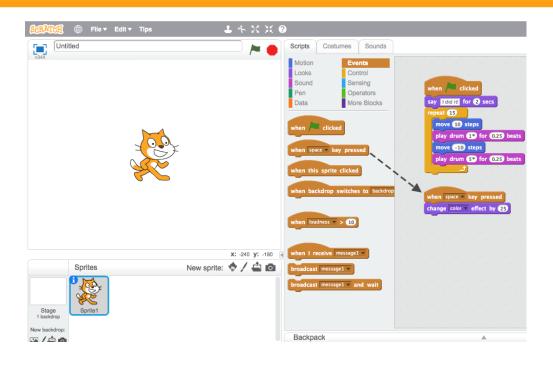

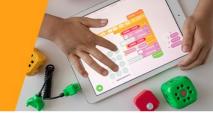

Now press the spacebar on your keyboard.

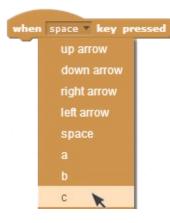

You can choose another key from the drop-down menu.

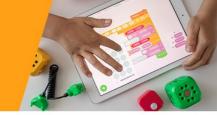

You can add a background to the scene.

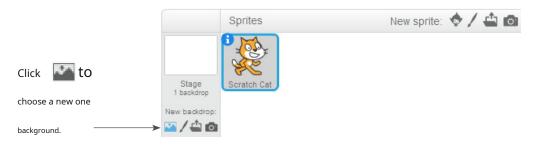

Choose a background from the library (such as "Spotlight-Stage").

Click OK.

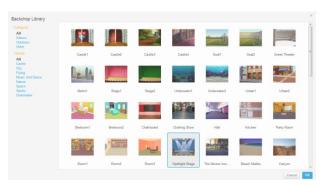

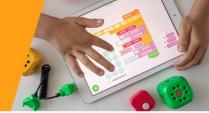

The new background now appears on the Stage.

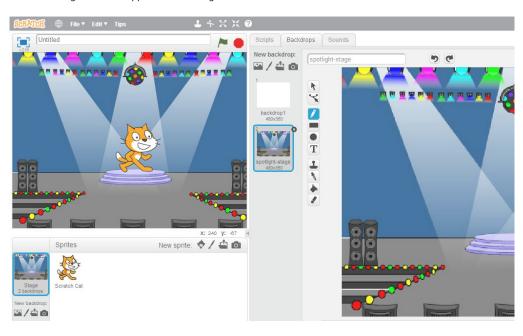

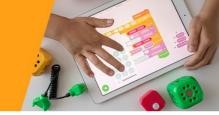

Each object in Scratch is called a sprite.

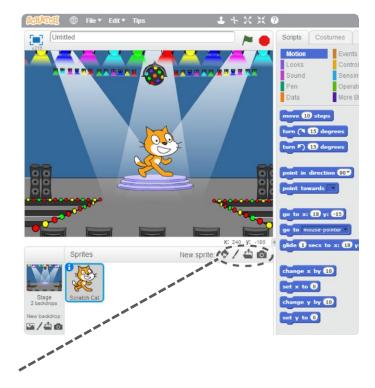

To add a new sprite, do click one of these buttons.

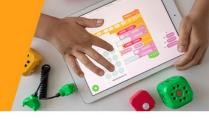

#### **NEW SPRIT BUTTONS:**

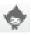

Choose from the library

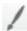

Paint your own sprite

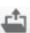

Upload your own image or sprite

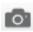

Take a picture (from a webcam)

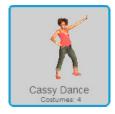

To add this sprite, click, then click peopleand select

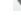

"Cassy Dance".

You can drag the characters where you want.

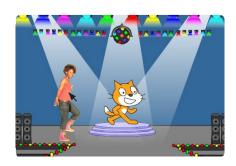

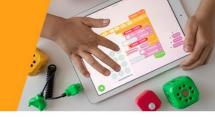

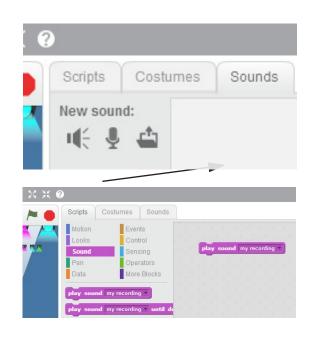

#### **ADD SOUND**

Click on the tab

SOUNDS. You mayChoose a sound

**Record** your own sound

Or a sound file.

Then click on the tab**SCRIPTS** and drag a block**PLAY SOUND**.

Choose your sound from the drop down menu.

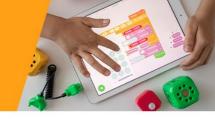

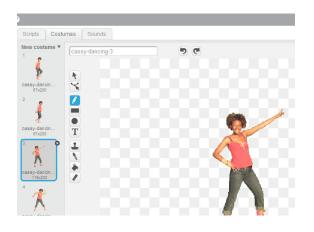

#### **CHANGE COSTUMES**

Each sprite can have more than one costume.

To change the current costume, click on the tab**costumes**.

Then click on another suit for the sprite.

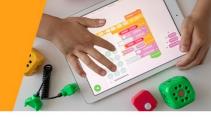

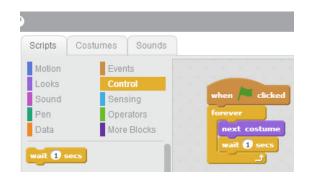

#### **ANIMATE**

You can animate a sprite by switching between costumes.

Click on the tab**SCRIPTS**.

Create a scenario that switches between costumes.

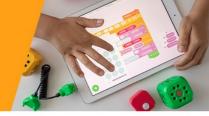

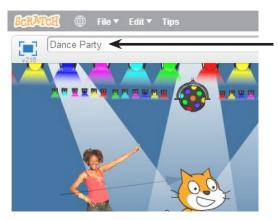

Enter a title for your project.

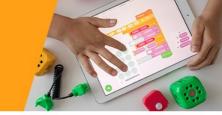

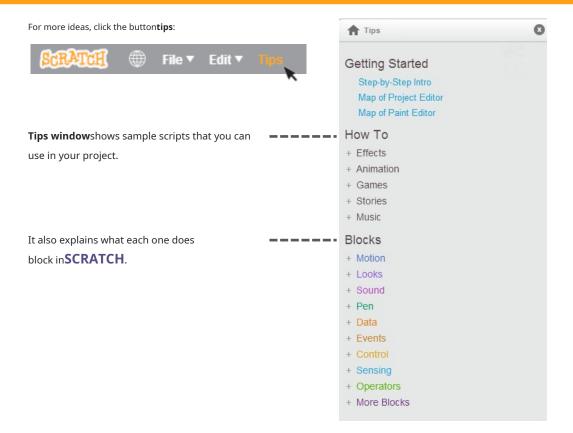

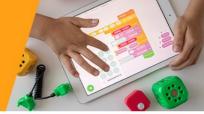

To save your project online, make sure you log in.

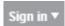

(If you want to save the file to your computer drive, click the **File**menu and choose "Download to PC."

When you're ready, click

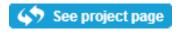

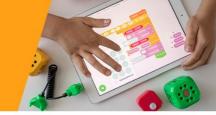

#### Project page

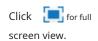

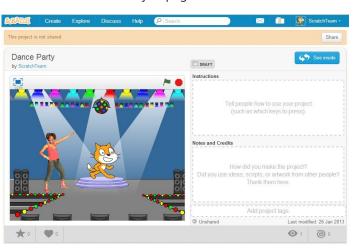

Click Share for others to see and play with you project.

Enter the notes about you project.

When you share, others can visit and interact with your project.

#### THEME!

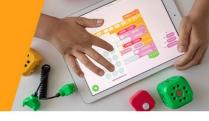

Create a short project in SCRATCH to say hello. The sound should be in your own recording. After the greeting, the sprite is created to perform a move of its choice, and then repeat the greeting.

Repeat the above sequence 3 times. Save the project to your account

Copy the project link and send it to scicon.romania@gmail.com

#### **ADDITIONAL RESOURCES!**

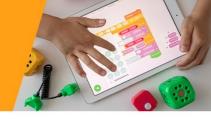

https://e-learningise.weebly.com/scratch.html

https://infogim.ro/static/original/c1c1ce8c73c77557d85a9c44f8178788151812414911 8.pdf/scratch.pdf

https://family.matei-tm.eu/download/CarteScratch.pdf

http://profesor.md/wp-content/uploads/2019/04/Carte-Scrach.pdf

# NEXT...

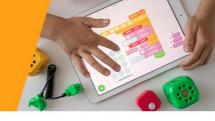

Give your students the opportunity to provide you with an answer to a question using SCRATCH...

Do you think it is possible?

Check out the project library for inspiration. You are free to use and modify them as you wish.

The rest is up to you!